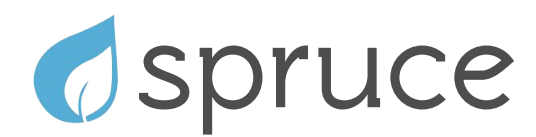

# 16 Zone Irrigation Controller **Ouick Start Guide**

### **inside the box**

Spruce controller

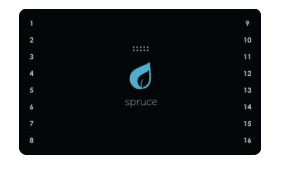

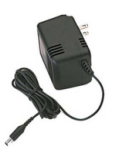

take notes.

#### AC Adapter

Mounting Hardware x2 Screws x2 Drywall Anchors

**remove the existing controller** Remove your existing controller and take note of which zone wires correspond to which zones. It will be helpful to take a picture. You can also use the table below to

**mount the mounting plate** If necessary, install drywall anchors. Use a drill to drill two holes in alignment with the mounting holes, and insert the provided drywall anchors. Remove the faceplate from the Controller. Using the 2 screws provided, screw the Spruce Controller Mounting Plate into the drywall anchors, or directly into bare wood.

**install the zone wires**

Feed the zone wire bundle under the bottom bracket and insert the zone wires into the screwless connectors. It may be helpful to push down on the terminal block with a small screwdriver when inserting or releasing wires. Make sure all the connections are tight. The common, 16 zones, and rain sensor ports are labelled on the board. It does not matter which common ports are used. The Master/Pump wire (if applicable) can be installed into any open zone and then configured as such in the Zone Summary and Setup section of the SmartApp. The 24VAC ports are optional and not necessary if using the supplied AC adaptor & power input port at the bottom of the unit. Re-install the faceplate. Take care to align the pins. Plug the AC adaptor into Spruce and into a wall plug (Note: the faceplate must be re-attached before plugging in the power). The Spruce indicator will change to solid blue when connected. Remove the protective plastic from the faceplate when ready.

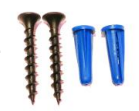

### **installing the spruce smartapp**

Establish a network connection with the SmartThings Hub first, before mounting the hardware. Perform the initial network connection in close proximity to the SmartThings Hub. Plug the power into Spruce and wait for Spruce to finish booting (the logo flashes purple/green when booting, and changes to blinking red when done).

In the SmartThings App, navigate to the Marketplace ※ then tap + Connect New Device. SmartThings will start to search for devices.

While SmartThings is searching, tell Spruce to join the network: On the Controller, press the Function button (logo will turn teal), then touch Zone 9 (logo will flash red/blue). Spruce should connect to SmartThings within 1 minute. When Spruce is connected, the indicator light will switch to solid blue.

The SmartThings App should have also identified your new device as the Spruce Controller - select it now (If SmartThings identifies the device as a generic Thing or a different device, visit our Support Page for instructions to un-pair; then try connecting again).

On the next screen, add the Spruce Controller to the Spruce Room. If the Spruce Room does not exist, add it by tapping Select a Room, then Add a new room. Add the room and name it Spruce. When done, tap next. The next screen configures how Spruce will interact with other devices in SmartThings. Make any desired changes, then tap Done.

Unplug the Controller and prep to mount the hardware.

### **indicator light codes**

Blue

Teal

Scheduled watering

Function button active

- Flashing Purple/Green Booting up
	- Connected to network Flashing Blue/Green
- Flashing Red Not connected to network
- Flashing Red/Blue Searching for network

### **zone notes**

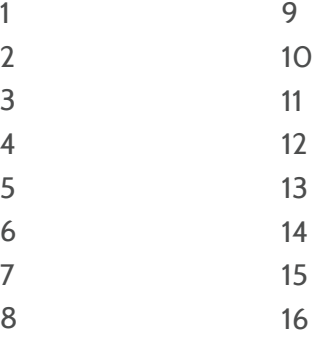

#### www.spruceirrigation.com/terms

© 2016 Plaid Systems

Spruce and the Spruce Logo are trademarks of Plaid Systems. App guidance is for instructional purposes only and may differ from actual product, and are subject to change without notice

Spruce™ Wireless Smart Irrigation Controller, 16 zone Model Number: PS-SPRZ16-01 Contains FCC ID: XFF-Z357PA20

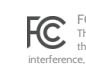

FCC Compliance Statement<br>
This device complies with Part 15 of the FCC Rules. Operation is subject to<br>
the following two conditions: (i) this device may not cause harmful<br>
interference, and (2) this device must accept any

Note: This equipment has been tested and found to comply with the limits for a<br>Class B digital device, pursuant to part IS of the FCC Rules. These limits are designed<br>to provide reasonable protection against harmful interf

 $\emptyset$ 

Ġ,

interference by one or more of the following measures:<br>
reference by one or more of the following measures:<br>
- Recrient or relocate the receiving antenna.<br>
- Connect the equipment to an outlet on a circuit off free forms t

Canada Statement

This Class B digital apparatus complies with Canadian ICES-003. This device<br>complies with Industry Canada license-exempt RSS standard(s). Operation is<br>subject to the following two conditions: (1) this device may not cause

## For manual control via the SmartThings App, navigate to

Controller. Tap on any of the zones to toggle the zones on or off.

will clear itself after the next schedule begins.

This would be a good opportunity to test that the wiring was installed correctly by toggling your zones manually. Zones can be toggled on or off manually on the Spruce

My Home  $\frac{100}{100}$  -> Spruce Room and select your Spruce

Controller by simply touching the zone of interest to toggle the zone ON or OFF.

**manual zone operation**

NOTE: You may see an alarm state on the controller after rebooting. This

## **tools needed**

### Phillips (+) Screwdriver Drill & <sup>3</sup>/<sup>16</sup>" drill bit (if mounting to drywall)

NOTE: This guide will assume that you have already configured your SmartThings Hub & installed the SmartThings App on your smartphone or tablet. Refer to the SmartThings manual to get SmartThings up and running. A SmartThings Hub is required for operation.

#### Spruce is not weatherproof.

If installing Spruce outdoors, you must mount Spruce in a weatherproof enclosure. Failure to do so will void the warranty.

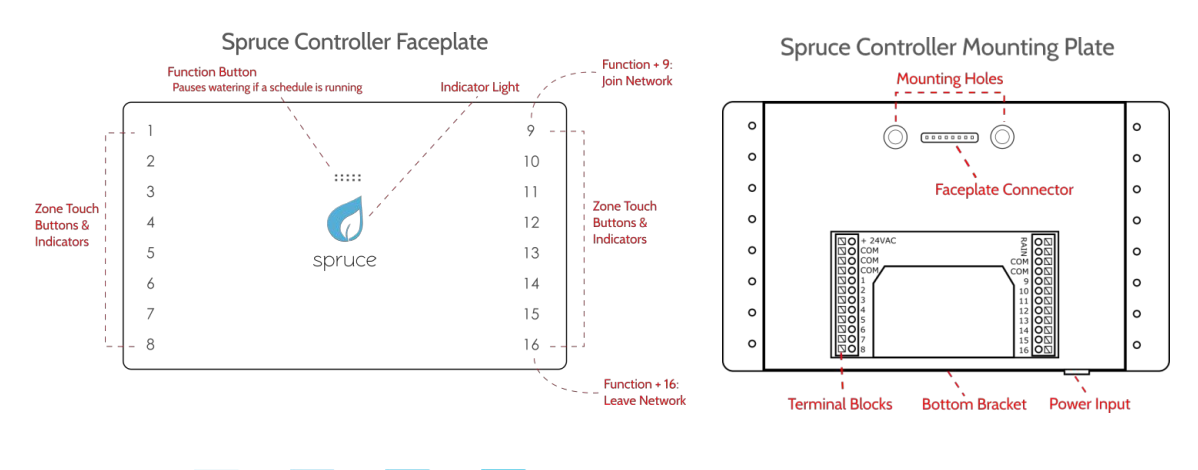

# Need more help? Visit **support.spruceirrigation.com**

### **the spruce controller device page**

Your Spruce Controller device page will look similar to the screenshot on the right. The first two circles are indicator icons and tell you if Spruce is running and the status of your rain sensor (if you have one attached). The third icon will manually start a schedule (only if a schedule is configured).

At the bottom, the Refresh icon will retrieve the current status from the controller, update the icon status for each of your zones, and report the result in the Recently tab. Note that when you toggle a zone in the SmartThings App, it will send the command and update the icon status regardless of whether Spruce actually receives the command. Tapping the refresh button is a good way to ensure that your screen shows the true current status. If your Recently tab does not refresh with the full list of zone states within a few seconds, you may have a range issue.

Finally, the Configure button will push any settings changes (accessible by tapping the gear icon in the upper right corner) made to the device. If you wish to configure options for scheduling and watering, do so in the Spruce Scheduler SmartApp.

### **install the spruce scheduler smartapp**

Navigate to the Marketplace  $\frac{1}{26}$  then SmartApps, then Energy Management. Find the Spruce Scheduler, and tap Done to install.

### **setting up a watering schedule**

Here you can set all settings for the Spruce SmartApp. A full explanation of settings can be found in the Spruce Support Page in the Spruce Scheduler category.

Spruce Schedule Settings: General settings for the app and global schedule settings such as watering start time and watering day restrictions. Weather Settings: Configure some simple weather settings here.

Zone Summary and Setup: The majority of your configuration will take place here.

The **Zone Configuration** section contains a few settings which will affect all of your zones, including an option to globally adjust all watering times up or down. Of particular note is the moisture sensor Learn Mode. When disabled, Spruce will use its sensors in a "go/no-go" or "delay watering" mode. In this mode, the sensors will affect the watering days, and not the watering duration. When Learn Mode is on, Spruce will compare the current moisture value for that zone vs. the moisture sensor target value. In this mode, Spruce adjust watering times, not days.

**In each Zone of interest**, you will need to choose your Sprinkler & Landscape types so that Spruce can calculate a suggested watering time for your zones. You would also

assign your sensors here. The "Guideline value" setting will affect how many days per week your system will water; refer to our support page for further details and examples.

Valve and Contact Delays: This section contains settings for pump or master valve delays, contact delays (for example, to configure a door sensor to pause watering if opened), and selection of a master controller (note: for users with multiple controllers only).

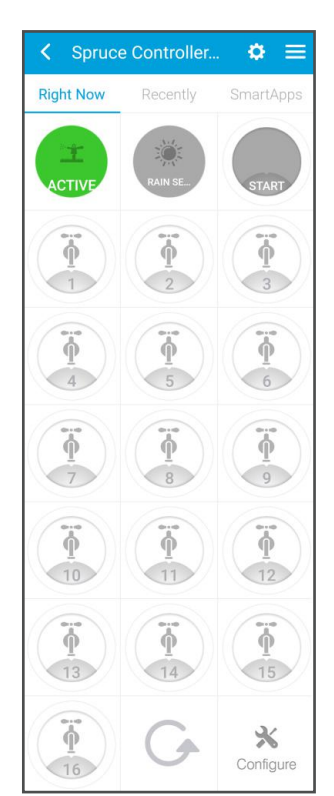

**got sensors?** Connect them to SmartThings and assign them to a zone in the Zone Summ and Setup section of the SmartApp.